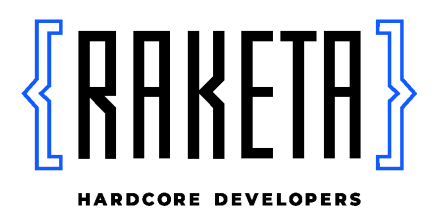

Инструкция по установке экземпляра программного обеспечения, предоставленного для проведения экспертной проверки

> Краснодар, 2022

#### Оглавление

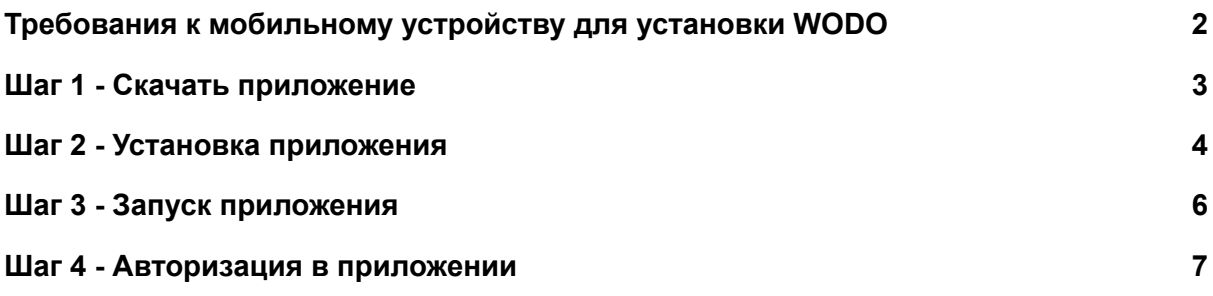

## <span id="page-2-0"></span>Требования к мобильному устройству для установки WODO

WODO - мобильное приложение для организации выездных сотрудников.

Мобильное приложение реализовано на базе Android и iOS для выполнения заданий сотрудниками на торговых точках.

Перед установкой приложения WODO важно убедиться в том, что устройство соответствует следующим техническим параметрам:

- Свободная внутренняя память не менее 3 Гб;
- Оперативная память 2Гб и более;
- Версия Android 9+
	- Для телефонов с ОС Android обязательно наличие установленных Сервисов Google для обеспечения правильной работы служб Google.
- Наличие встроенных модулей Wi-Fi и GPS;
- Наличие работающей камеры 5 МП и более;
- Поддержка 3G / 4G.

Данная информация доступна к просмотру в настройках телефона раздела «Об устройстве».

Для скачивания мобильного приложения WODO необходимо подключение к интернету.

### Шаг 1 - Скачать приложение

- <span id="page-3-0"></span>1. Потребуется устройство с ОС Android, соответствующее техническим параметрам, описанных в разделе "Требования к мобильному устройству для установки WODO"
- 2. Скачать установочный файл (wodo-production.apk) перейдя по ссылке:

<https://app.mywodo.ru/apk/download/wodo-production.apk>

3. В случае отображения уведомления следует продолжить скачивание и начать "Все равно скачать":

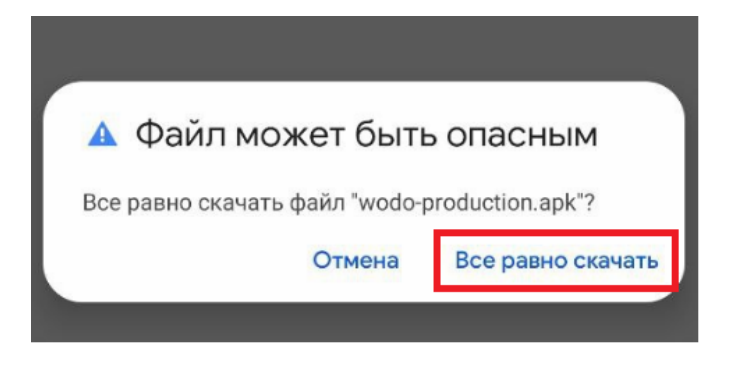

#### Шаг 2 - Установка приложения

<span id="page-4-0"></span>1. Для того, чтобы установить приложение необходимо разрешить установку приложений из неизвестных источников на мобильном устройстве. При попытке установить приложение будет отображено уведомление:

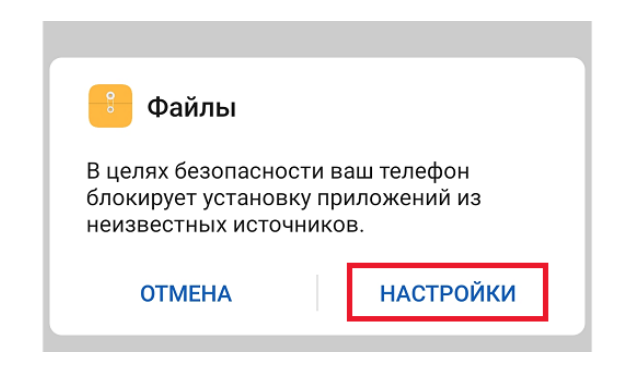

Поскольку установка приложения (файла APK) происходит через файловый менеджер «Файлы», то начиная с 8 версии Android вы можете предоставить разрешение на установку приложений из неизвестных источников только для этого файлового менеджера. Следует включить разрешение:

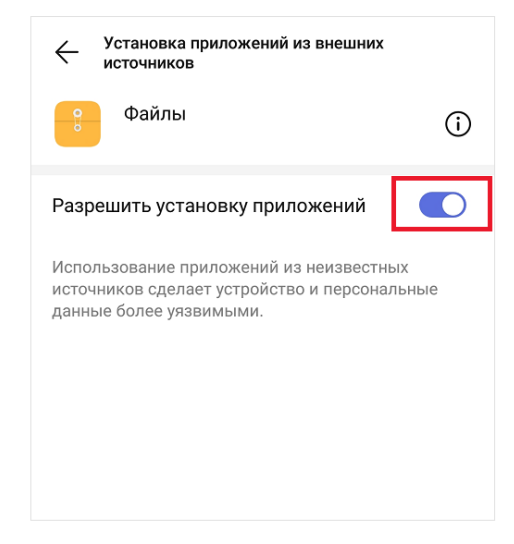

Для различных устройств и версий операционных систем вид и расположение настроек может отличаться.

2. Нажать на скачанный файл apk и начать "Установить":

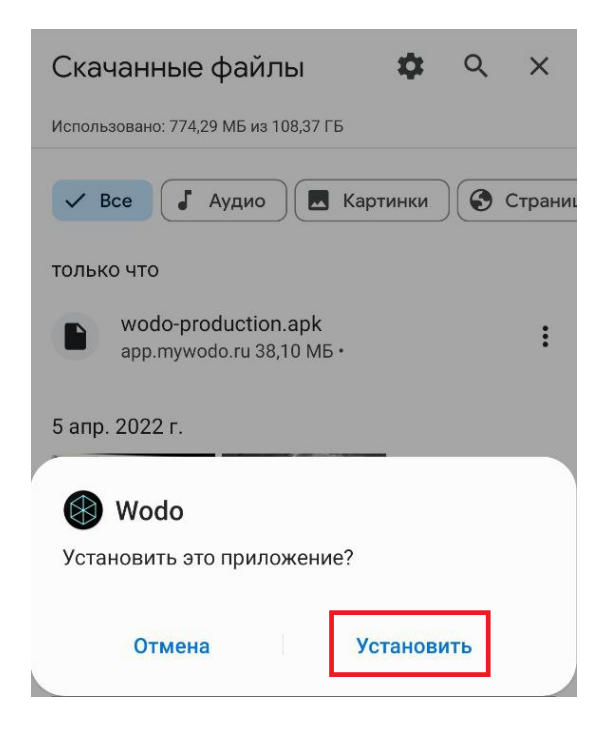

3. Дождаться установки приложения:

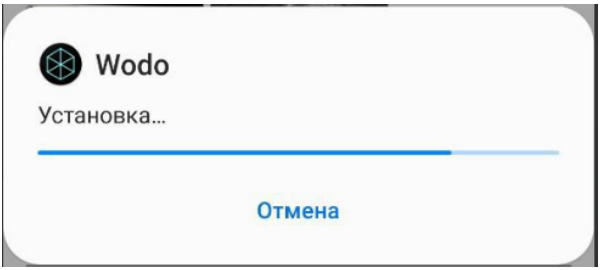

## Шаг 3 - Запуск приложения

<span id="page-6-0"></span>После того, как приложение WODO будет установлено на мобильное устройство, чтобы начать в нем работу нужно нажать на кнопку "Открыть" или запустить приложение WODO из списка приложений:

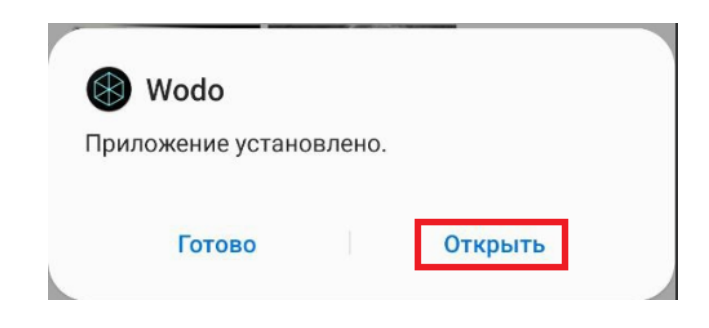

# Шаг 4 - Авторизация в приложении

<span id="page-7-0"></span>После того, как мобильное приложение WODO будет запущено, появится экран с авторизацией.

Для ознакомления с функциональными возможностями мобильного приложения рекомендуем воспользоваться **Демо-режимом**.

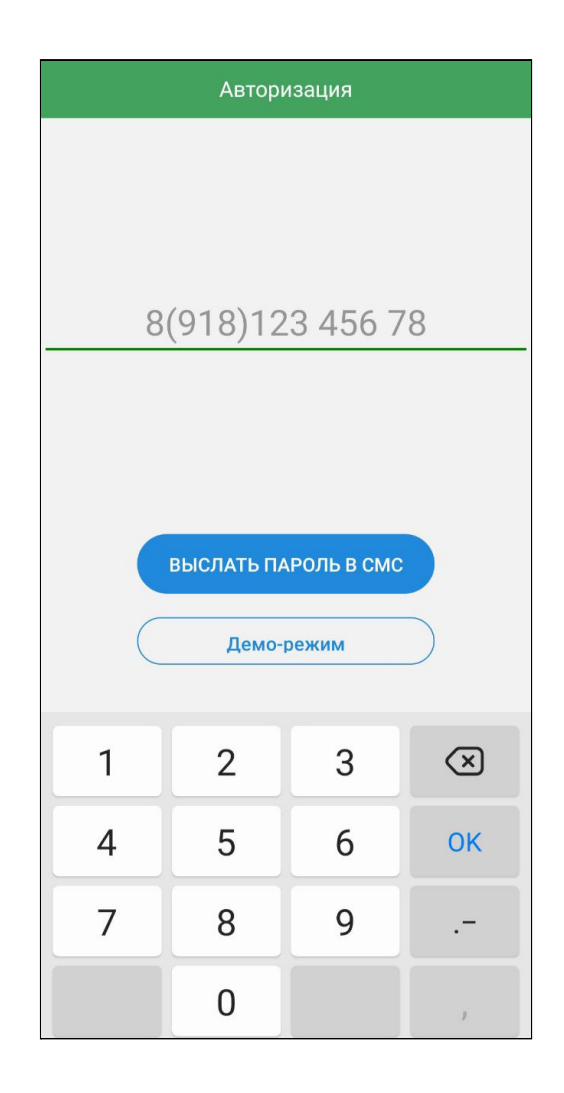